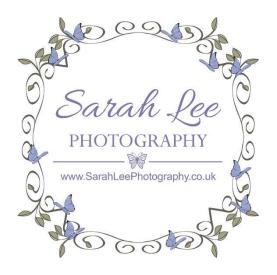

# Sharing Images from your Pass Gallery

- 1. Manual Sharing
- 2. Sharing a private link to your full gallery
  - 3. Sharing a selection of images
    - 4. Sharing individual images

#### 1. Manual Sharing

If you don't wish to use the built-in gallery integration, you can download the proofs from any full length session (mini sessions excluded) and share them in the same way that you'd share any other image on social media or by email.

#### 2. Sharing a private link to your full gallery

To share a link to your full gallery with family and friends, click the share icon at the top of your gallery page and select 'share gallery link'

From here, you can automatically share your link either by Email or via a private Facebook message to an address list that you create. You can also choose to copy the link and share it manually by yourself.

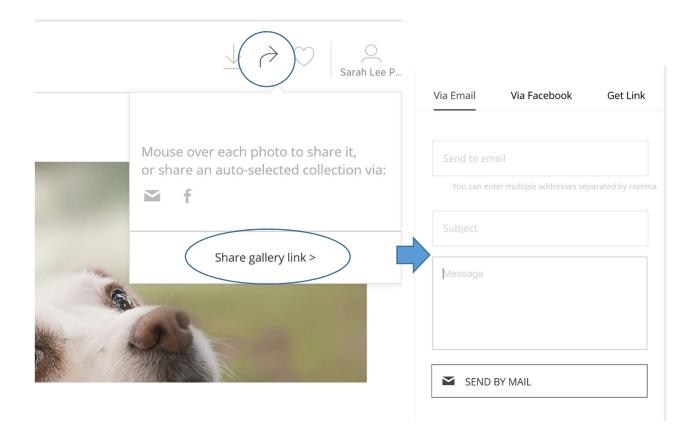

### 3. Sharing a selection of images

If you want to share a selection of your images rather than the full gallery, click the share icon at the top of the gallery page and choose either the email or facebook icon.

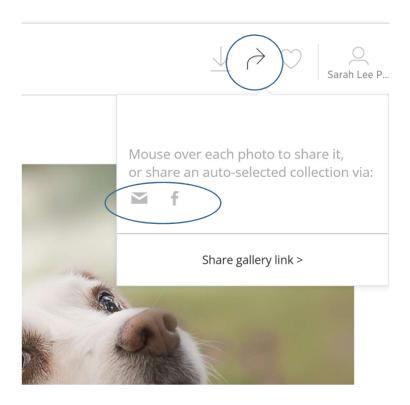

Import images into your selection either by choosing those that you've added a 'like' to in your gallery or by choosing to 'add all photos'

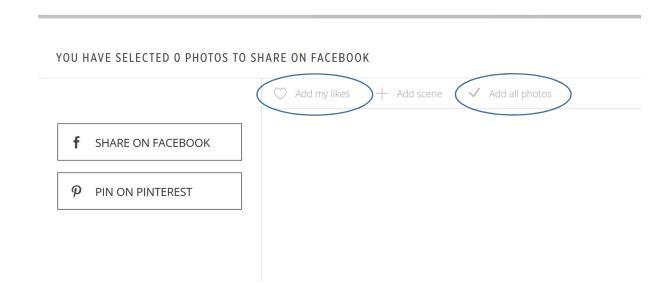

Refine your selection further by clicking on images to select or deselect them. A tick will appear next to the images that are included in your selection.

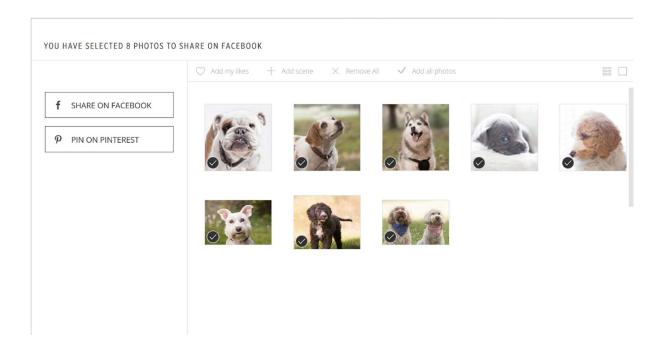

Once you're happy with your selection click to share on facebook, pin on pinterest or share by email.

Create several different selections if you wish to share some publicly and some with your various friends' lists.

<sup>\*</sup> Your individual facebook settings will determine who can see your post.

## 4. Sharing Individual Images

Click on an image to enlarge it and select either the facebook or email icon below the image

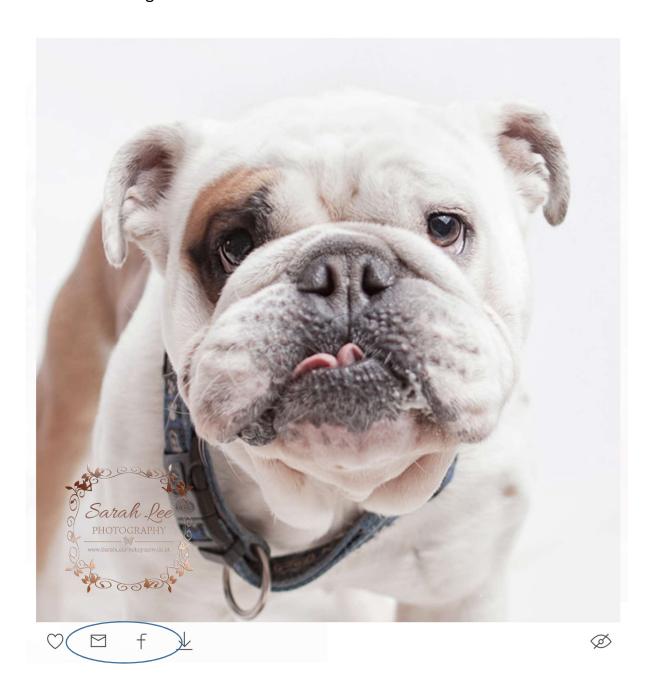

This will add the image to your facebook/email selection. Go back to the share icon at the top of your main gallery and follow the same instructions as for '3. Sharing a selection of images'.